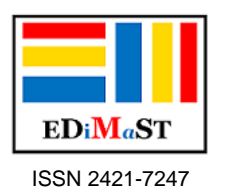

# **Authoring software and JClic – Part III**

Giorgio Musilli

*Abstract. JClic: activities and advanced procedures; 0.3.1.0 version.*

*Key words. authoring software, jclic, learning objects, educational software.*

*Sommario. Le attività di JClic; configurazioni e procedure avanzate; novità nella versione 0.3.1.0.*

*Parole chiave. software autore, jclic, oggetti di apprendimento, software didattici.*

## **Introduzione**

In questo contributo verranno presentate le attività che è possibile costruire con JClic, le configurazioni avanzate del programma e le novità della versione 0.3.1.0. Tutte le attività di JClic possono essere eseguite all'interno delle aree "*Attività*" e "*Sequenze*" cliccando sul triangolo verde con la punta rivolta a destra (vedi Fig. 1). In esecuzione, con lo stile di default, si vedono:

- 1) In alto, il nome del progetto;
- 2) Al centro, la finestra con il pannello di gioco;
- 3) In basso a sinistra, le due frecce di spostamento, la bandierina verde per ripetere l'esercizio, i tasti di aiuto e di informazione;
- 4) In basso al centro, i messaggi (iniziali, finali, d'errore);
- 5) In basso a destra, il punteggio, i tentativi e il tempo.

Per altre vesti grafiche ("skins") questi elementi variano in numero e posizione.

Le 16 attività standard di JClic, integrabili solo da persone esperte in programmazione Java, possono essere divise in 9 categorie.

Nei paragrafi che seguono, per ogni attività verrà descritto il settore "*Pannello*" dell'area "*Attività*", l'unico che cambia secondo il tipo di esercizio proposto.

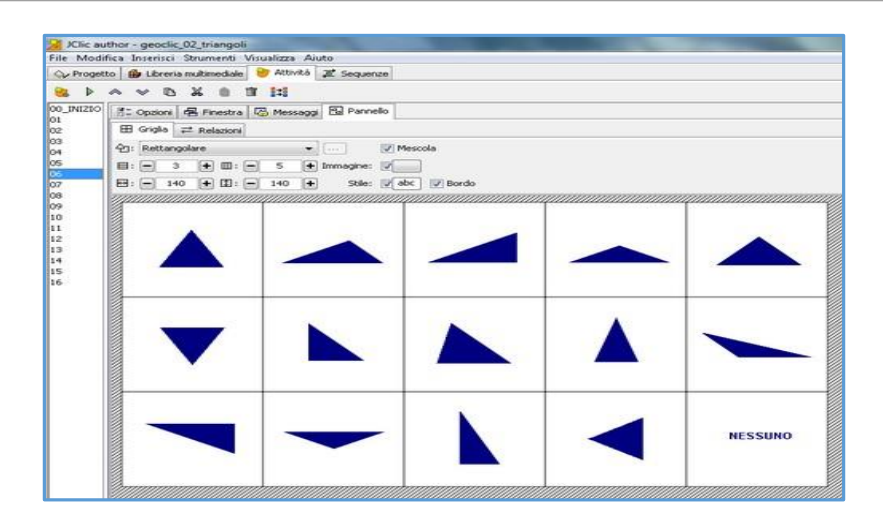

#### **Fig.1 – [L'area delle attività](file:///D:/TAKIS_RIVISTA_00/Users/Utente/Downloads/autore.jpg)**

## **Schermata informativa**

La "*Schermata informativa*" è probabilmente l'attività più semplice e ci consente di descrivere accuratamente funzioni di base comuni con molte altre attività e che per questo motivo in seguito non saranno riprese. Come dice il nome stesso, si tratta di un'attività per la fornitura di informazioni all'utente (vedi Fig. 2).

Una tipica schermata informativa è quella posta spesso all'inizio di un progetto con le indicazioni su titolo, autore e finalità degli esercizi. Oppure all'inizio di una sequenza di attività, un testo ricorda, riassume e riporta tutti i dati necessari per la corretta esecuzione degli esercizi che seguono.

Infine possono essere inseriti approfondimenti con testi e immagini al termine di una sequenza. Si lavora con un pannello di cui è possibile impostare:

- 1) Righe (es. 3), colonne (es. 2), dimensione orizzontale (es. 300), dimensione verticale (es. 200);
- 2) Stile (con gli stessi parametri usati per lo stile dei messaggi);
- 3) Presenza/assenza del bordo;
- 4) Eventuale immagine di sfondo.

In alto c'è il "*combobox*" per la selezione della forma: la forma rettangolare è la più comune e normale, ma per questa attività è anche possibile usare forme varie tracciate tramite la funzione "*Ritagli*".

Ogni casella della forma rettangolare o ogni forma ritagliata può essere definita nello stile e nei contenuti, indipendentemente dalle impostazioni generali dell'attività "Schermata informativa". Così, se abbiamo una griglia rettangolare 3x2, ognuna delle 6 caselle può essere impostata diversamente (ad es. nel colore di sfondo, nell'aspetto del testo, nella posizione delle immagini inserite) semplicemente con un clic sull'elemento interessato.

Quando si operano dei ritagli, si smette di utilizzare una griglia rettangolare e si viene introdotti, cliccando sulla casella con i tre punti vicino a "Ritagli", in una finestra di lavoro piuttosto completa in cui è possibile:

- 1) Aggiungere rettangoli, cerchi, poligoni;
- 2) Selezionare, eliminare, copiare, incollare, ruotare figure;
- 3) Aggiungere punti su una figura;
- 4) Unire punti vicini;
- 5) Fare zoom avanti e indietro per disegnare meglio le forme.

Le forme realizzate sono indicate nella lista sulla destra e possono essere usate come se fossero caselle di una griglia. Si intuiscono le potenzialità di questo strumento, ad es. per la selezione di regioni geografiche o di parti di schede didattiche.

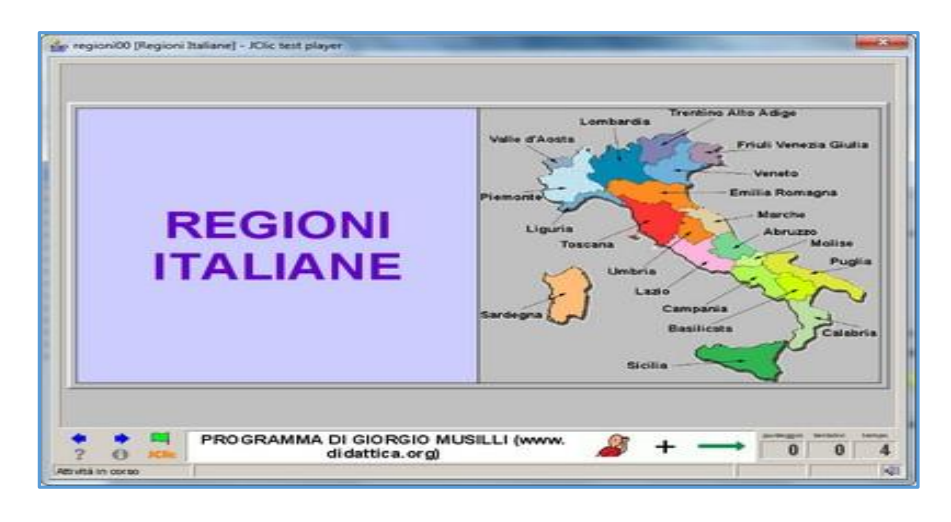

#### **Fig.2 – [Schermata informativa](file:///D:/TAKIS_RIVISTA_00/Users/Utente/Downloads/autore.jpg)**

## **Esplorazione**

Nell'attività "*Esplorazione*" se clicchiamo su uno spazio, una casella, un testo, un'immagine, appare un testo o un suono o un'immagine che sono in relazione con l'elemento cliccato (vedi Fig.3).

Rispetto all'attività "Schermata informativa", qui si ha l'introduzione di:

- 1) Una griglia B accanto alla griglia A (le modalità di modifica sono uguali a quelle già viste per la "Schermata informativa");
- 2) Una finestra per la disposizione delle griglie A e B (sono previste quattro modalità: AB, BA, A/B, B/A);
- 3) Una finestra per indicare le relazioni tra le caselle delle due griglie.

#### Si noti che:

- 1) Si possono usare griglie rettangolari e forme ritagliate per entrambe le griglie;
- 2) La funzione "*Mescola*" può essere selezionata sia per la griglia A che per la griglia B;
- 3) Mentre si inseriscono le relazioni, le frecce possono essere mostrate tutte (in alternativa viene visualizzata solo la freccia dello spazio corrente) e nel colore desiderato.

L'applicazione "*standard*" di questo strumento è la visualizzazione e/o l'ascolto di informazioni relative agli oggetti contenuti nelle varie caselle di una griglia rettangolare. Ma possiamo pensare

anche all'esplorazione delle parti del corpo umano o di un animale o di una pianta oppure alla visualizzazione delle informazioni relative alle varie regioni italiane; in queste attività è evidente come sia preferibile usare forme ritagliate invece di caselle di griglie rettangolari.

La scelta del pannello adeguato, nell'attività di "Esplorazione" come anche in diverse altre attività, dipende dai contenuti e dagli obiettivi dell'esercizio e presuppone una ponderata progettazione iniziale dell'intero progetto Jclic.

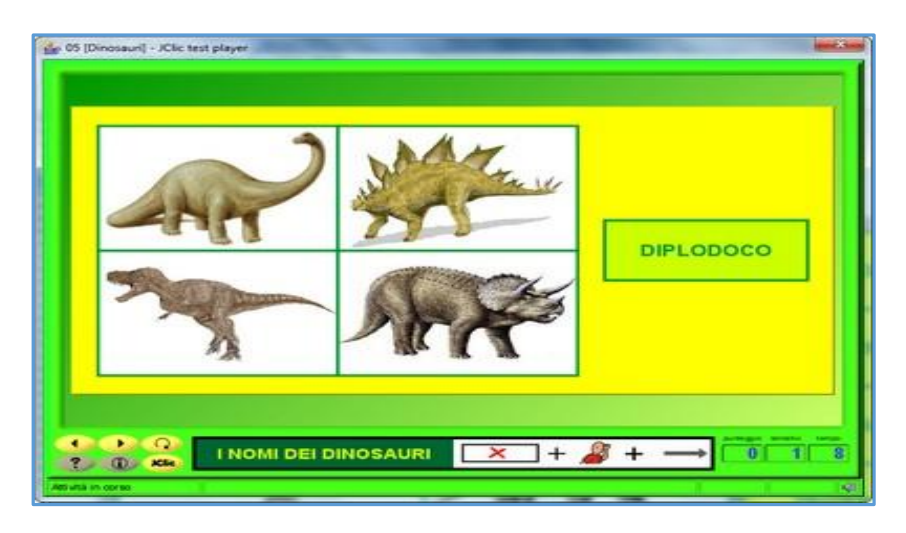

**Fig.3 – [Esplorazione](file:///D:/TAKIS_RIVISTA_00/Users/Utente/Downloads/autore.jpg)**

## **Identificare celle**

Con "*Identificare celle*" torniamo ad un'attività con una sola griglia, in cui bisogna cliccare sulle forme ritagliate o sulle caselle corrette, definite dall'utente utilizzando la finestra "*Relazioni*" (vedi Fig.4). Semplicemente in quest'ultimo ambiente basta cliccare sulle caselle/forme desiderate ed esse assumono un colore scuro che indica la loro selezione; in fase di esecuzione l'utilizzatore dovrà cliccare solo su quelle celle/forme per completare l'esercizio senza errori. "Identificare celle" ci permette di introdurre un altro elemento interessante, il "*contenuto alternativo*", applicabile alla griglia principale (A) delle varie attività; la funzione si attiva mettendo la spunta in alto a destra vicino alla scritta "Contenuto alternativo:" e consente la definizione di un contenuto diverso sottostante la casella che si identifica correttamente: si può trattare di un messaggio o un'immagine di conferma, di un suono, di una .gif animata... Il contenuto alternativo è particolarmente importante da punto di vista didattico come rinforzo e stimolo per i piccoli utenti e come indicatore "in progress" per la corretta risoluzione degli esercizi.

Si noti che:

- 1) Per passare dal contenuto "*standard*" delle caselle/forme al contenuto "*alternativo*" si deve cliccare sulla casella "*ALT*" in alto a destra;
- 2) L'aspetto del contenuto alternativo per le celle di un'intera griglia o delle singole caselle/forme può essere definito all'interno delle corrispondenti finestre "*Stile*".

Come per l'attività di "Esplorazione", anche per "Identificare celle" l'uso di griglie rettangolari o di tante forme ritagliate dipende dall'argomento degli esercizi e dei nostri obiettivi: identificare le parti del corpo di un elefante è un'attività molto diversa dall'identificare i mammiferi tra tante

immagini differenti di animali; come anche è molto diverso selezionare tra 10 parole (ognuna in una casella) gli articoli e le preposizioni oppure indicare in un lungo testo (in un'unica cella) avverbi e aggettivi.

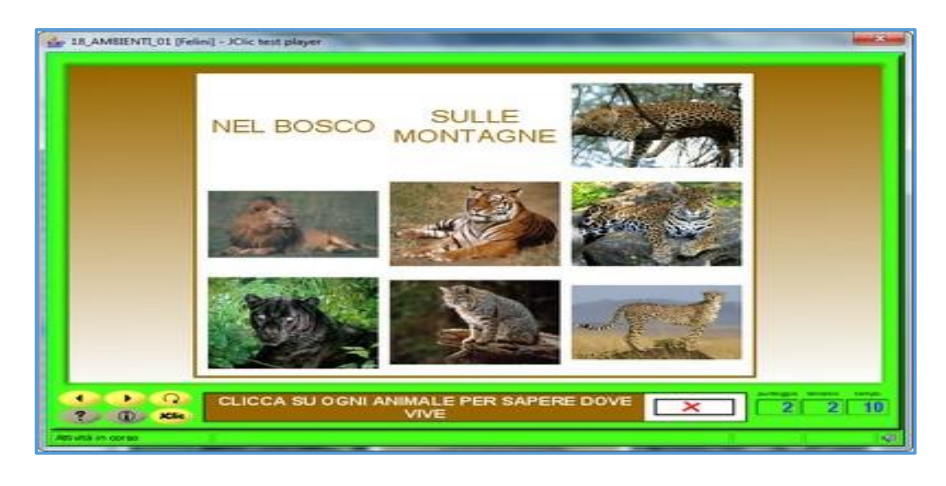

**Fig.4 – [Identificare celle](file:///D:/TAKIS_RIVISTA_00/Users/Utente/Downloads/autore.jpg)**

# **Scrivi la risposta**

"*Scrivi la risposta*" prevede un pannello con due griglie e le funzioni previste sono quelle dell'attività di "Esplorazione" (vedi Fig.5). La differenza principale è che cliccando su una cella della griglia A o su un elemento ritagliato sempre della prima griglia, nella seconda griglia (B) non viene visualizzato il contenuto della casella corrispondente, ma viene richiesta l'immissione di un testo scritto con la tastiera. Un'altra differenza è la possibilità di inserire un contenuto alternativo (nelle modalità illustrate per l'attività di "Identificazione") sempre per le caselle e forme della griglia A. Nella pratica la casella/forma interessata viene evidenziata con un bordo e l'immissione corretta del testo richiesto determina l'annullamento del contenuto principale della cella corrispondente nella griglia A e l'eventuale visualizzazione del suo contenuto alternativo. Si noti che:

- 1) Il testo da scrivere va inserito nelle varie caselle facendo attenzione a specificare tutte le varianti opportune (separate dal carattere "|", posto sopra il carattere "\" nella tastiera italiana), in modo da evitare frustrazioni per i piccoli utenti (ad es. per la regione "Valle D'Aosta" si dovrebbero inserire anche le varianti "Valle Di Aosta" e "Val D'Aosta", e per l'alimento "Yogurth" si potrebbero aggiungere pure le forme "Yogurt", "Jogurth" e "Jogurt");
- 2) È opportuno prevedere per la griglia B una larghezza opportuna dello spazio di inserimento del testo;
- 3) Di solito le lettere maiuscole e minuscole non influiscono sull'esatta risoluzione degli esercizi;
- 4) Gli elementi della griglia B possono essere diversi da quelli della griglia A;
- 5) Un elemento della griglia B può fare riferimento a più caselle/forme della griglia A;
- 6) Se nella finestra "Relazioni" si seleziona l'opzione "*Risoluzione inversa*", il gioco termina quando sono stati assegnati tutti gli elementi della griglia B;
- 7) L'opzione di mescolamento ("*Mescola*") ha senso (e può essere usata) solo per la griglia A;
- 8) Bisogna fare attenzione a non inserire spazi alla fine del testo da immettere, mentre i caratteri accentati sono ammessi e riconosciuti;
- 9) È consigliabile impostare bordi più spessi (quindi aumentare il valore della "*Larghezza del bordo*" nelle varie finestre "*Stile*") in modo da riconoscere meglio le caselle attive della griglia A.

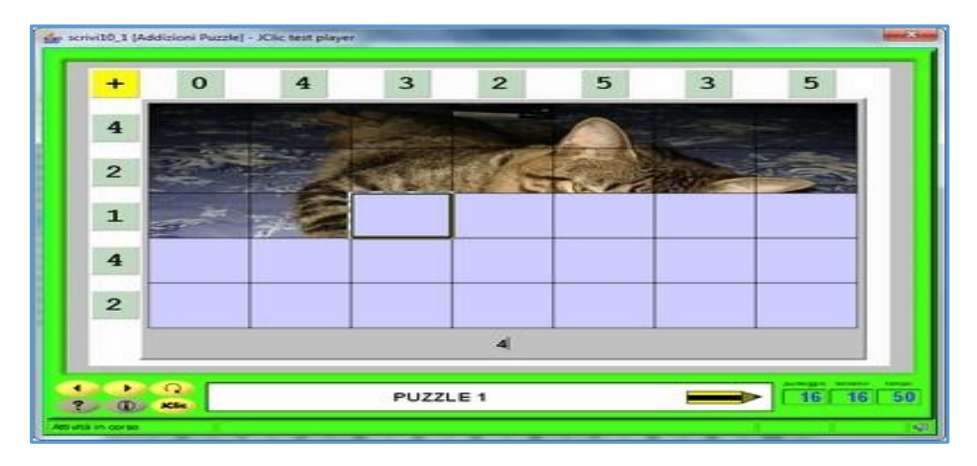

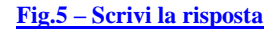

## **Associazione semplice e complessa**

In ambito scolastico sono molto utili le due attività relative ai collegamenti presenti in JClic. L'"*Associazione semplice*" permette di associare caselle dello stesso numero: ad ogni casella nella griglia A corrisponde una (e una sola) cella nella griglia B.

L'"*Associazione complessa*" consente anche di associare una cella/forma della griglia B a più caselle/figure ritagliate della griglia A. Nel secondo caso è necessaria la finestra "Relazioni" per l'indicazione dei rapporti tra le caselle delle due griglie (A e B), mentre nel primo caso l'associazione è fissa e si possono decidere solo la disposizione delle due griglie e l'attivazione del mescolamento per esse. Per il resto le due attività presentano le stesse funzioni dell'attività "*Scrivi la risposta*" (vedi Fig.6).

Le applicazioni pratiche delle attività di associazione sono infinite; si possono indicare come esempi un lavoro di collegamento immagini-nomi all'inizio della primaria, un esercizio di collegamento nomi - parti dell'albero, una catalogazione di parole (articoli - nomi - avverbi), tutte attività possibili sia tramite l'"Associazione semplice", sia per mezzo dell'"Associazione complessa".

Per l'attività di associazione semplice si noti che:

- 1) Le due griglie (A e B) sono uguali nel numero di righe e colonne e le modifiche eventualmente apportate in questo senso su una griglia hanno effetto anche sull'altra;
- 2) Le caselle della griglia A sono associate automaticamente alle caselle della griglia B nelle stesse posizioni.

Per l'attività di associazione complessa è importante sapere che:

- 1) A una cella/forma della griglia B possono corrispondere più elementi della griglia A, ma non viceversa;
- 2) Se nella finestra "Relazioni" si seleziona l'opzione "Risoluzione inversa", il gioco termina quando sono stati assegnati tutti gli elementi della griglia B.

|         |                                    | <b>LAMANTINO</b>                 | <b>DELFINO</b> |                                |  |
|---------|------------------------------------|----------------------------------|----------------|--------------------------------|--|
|         | ORCA                               | <b>TRICHECO</b>                  | <b>BALENA</b>  |                                |  |
| ٠<br>Ŧ. | ×.<br>$\Omega$<br><b>CD</b> Action | COLLEGA NOMIE<br><b>IMMAGINE</b> |                | FORMACIÓ<br>FRANCA<br>BISCOTTO |  |

**[Fig.6 –](file:///D:/TAKIS_RIVISTA_00/Users/Utente/Downloads/autore.jpg) [Associazione semplice e complessa](file:///D:/TAKIS_RIVISTA_00/Users/Utente/Downloads/autore.jpg)**

#### **Puzzle doppio, a scambio e a buchi**

Tre attività di JClic sono dedicate ai puzzles, in assoluto i più apprezzati dai piccoli utenti delle scuole primarie.

Le verifiche sul campo hanno indicato come sia preferibile utilizzare con frequenza il "*Puzzle doppio*", seguito a discreta distanza dal "*Puzzle a scambio*".

Il "*Puzzle a buchi*" appare invece non molto chiaro nella forma ed è comunque piuttosto difficile da risolvere, soprattutto se le tessere sono numerose (ad esempio 6x5).

In generale i puzzles possono essere usati per produrre esercizi di due tipi:

- 1) Puzzles classici, per cui un'immagine unica occupa tutta la griglia;
- 2) Esercizi di riordinamento di qualsiasi tipo (ricostruzione di frasi, ordinamento di numeri e oggetti dal più piccolo al più grande, ecc.), con l'uso di testi, immagini, animazioni e suoni. Ovviamente per il secondo tipo di esercizi il "Puzzle a buchi" è assolutamente da evitare, mentre molto adatto è il "Puzzle doppio".

Per tutti e tre i tipi di puzzle è possibile selezionare (vedi Fig.7), oltre alle griglie rettangolari e alle figure ritagliate, anche:

- 1) "*Puzzle con unioni a curva*" (tipici pezzi dei puzzles);
- 2) "*Puzzle con unioni rettangolari*";
- 3) "*Puzzle con unioni triangolari*".

Si noti che per queste 3 opzioni c'è la possibilità, cliccando sul pulsante con i tre puntini, di attivare/disattivare la distribuzione casuale dei tasselli e di impostare l'altezza e larghezza della loro dentatura.

Il "Puzzle doppio" e il "Puzzle a buchi" prevedono due griglie, il "Puzzle a scambio" solo la griglia A.

Per il "Puzzle a scambio" è consigliabile l'uso di tessere rettangolari, piuttosto che i classici pezzi con indentature.

Infine l'opzione di mescolamento, necessaria nei puzzles, non è disattivabile, mentre è da tenere in considerazione la possibilità di togliere il bordo alle tessere, ad esempio nella ricostruzione di una cartina geografica dell'Italia con le varie regioni.

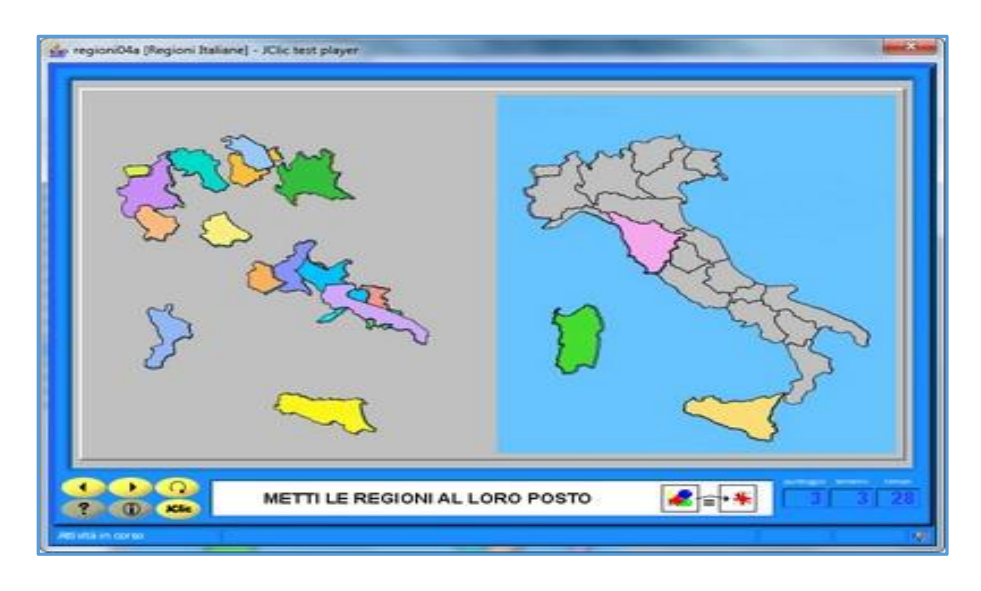

**[Fig.7 –](file:///D:/TAKIS_RIVISTA_00/Users/Utente/Downloads/autore.jpg) [Puzzle doppio, a scambi, a buchi](file:///D:/TAKIS_RIVISTA_00/Users/Utente/Downloads/autore.jpg)**

#### **Memory**

Se le attività di puzzles prevedono l'inserimento di un'unica immagine come sfondo per la griglia A, il memory, per funzionare, deve veder definite singolarmente tutte le caselle. In ogni cella va messo un contenuto (testuale, grafico, sonoro, misto) che viene automaticamente raddoppiato da JClic (vedi Fig.8).

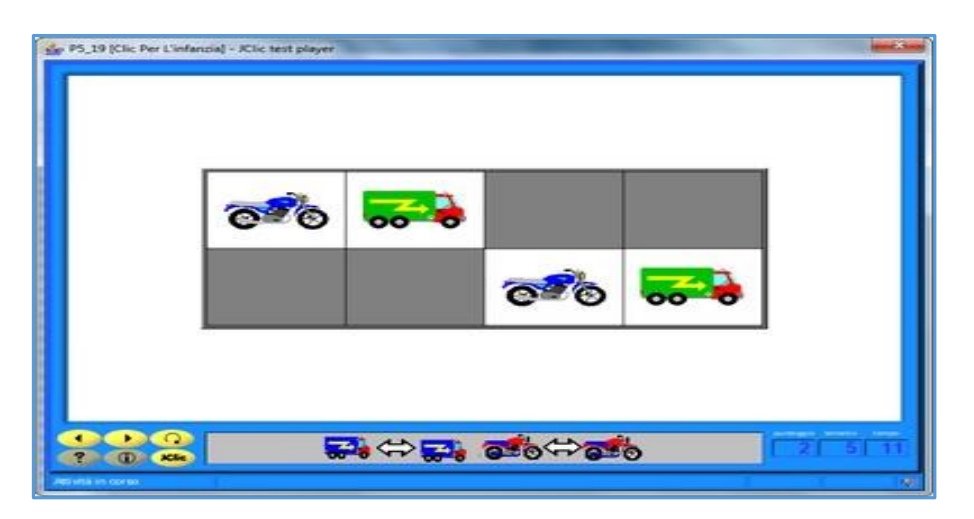

**[Fig.8 –](file:///D:/TAKIS_RIVISTA_00/Users/Utente/Downloads/autore.jpg) [Memory](file:///D:/TAKIS_RIVISTA_00/Users/Utente/Downloads/autore.jpg)**

Il contenuto alternativo è essenziale per creare esercizi di memory in cui siano associati contenuti di tipo diverso (ad es. il nome di un animale all'immagine che lo rappresenta, ma anche un articolo a un nome).

## **Crucipuzzle e cruciverba**

I due giochi di enigmistica presenti in JClic, "*Crucipuzzle*" e "*Cruciverba*" sono molto interessanti, se non altro per la possibilità di associare immagini alle parole da cercare nel primo caso e alle definizioni nel secondo (vedi Fig.9).

Non esiste un'opzione per la generazione automatica di schemi, ma nel complesso, i due giochi sono più facili da costruire rispetto a Hot Potatoes 6.3, ed è sempre possibile usare programmi appositi per la preparazione di crucipuzzle e cruciverba. In particolare per i cruciverba e i crucipuzzle si possono utilizzare i già descritti Eclipse Crossword, Magnum Opus e The Spellbound! Word Search Creator.

L'attività "Crucipuzzle" si presenta come una griglia 3x3 con le lettere da A a I e con celle larghe e alte 20 pixel. Agendo sul numero di righe e colonne e sulle dimensioni di ogni casella, si può ottenere il diagramma nella dimensione desiderata.

Una volta scritte le parole da cercare nello spazio bianco in alto a destra ("*Parole nascoste*"), esse possono essere aggiunte nello schema.

Dopo il completamento dell'inserimento, in esecuzione JClic provvederà a riempire le caselle vuote con lettere a caso. È comunque consigliabile cercare di completare lo schema per evitare che le lettere inserite a caso vadano a formare parole uguali a quelle già inserite (eventualità possibile, anche se piuttosto remota).

Le parole aggiunte nella lista vengono automaticamente messe in caratteri maiuscoli; e sempre in maiuscolo vengono scritte le lettere nel diagramma.

Si noti che:

- 1) È possibile eliminare il bordo alle caselle e cambiare l'aspetto di ogni parte del crucipuzzle;
- 2) Cliccando su "*Usa il pannello B*" si può attivare la griglia B che può essere disposta a sinistra, a destra, sopra e sotto la griglia A e può contenere testi, immagini, suoni e animazioni collegati con la parola corrispondente;
- 3) Le caselle della griglia B seguono nel loro contenuto l'ordine dei vocaboli nella lista delle parole nascoste;
- 4) Per avere un crucipuzzle "classico" si può sfruttare un'immagine con parole da cercare da mettere come sfondo alla finestra principale dell'attività; esempi in questo senso si trovano nel pacchetto per la lingua italiana preparato da chi scrive (www.didattica.org /ccount/click.php?id=251);
- 5) Si può inserire un'immagine unica per tutto il pannello B, in modo che la risoluzione del crucipuzzle porti alla visualizzazione progressiva di un puzzle; la stessa immagine può essere ritagliata (strumento "Ritagli"), in modo che risolvendo il crucipuzzle si possa pervenire al completamento dell'immagine con le forme mancanti (in questo caso conviene togliere il bordo alle forme ritagliate);
- 6) Le dimensioni dei diagrammi (in righe e colonne) possono essere molto grandi;

7) In fase di preparazione, è ammessa la scrittura del diagramma solo in senso orizzontale. Nell'attività "Cruciverba" la griglia A iniziale è uguale a quella dell'attività "Crucipuzzle", ma sono presenti subito una griglia B non disattivabile e la finestra della disposizione delle griglie. Una volta preparato lo schema di un cruciverba agendo opportunamente sulla griglia A (basta scrivere e incrociare le parole, le caselle nere occuperanno gli spazi senza lettere), cliccando sulle caselle iniziali di ogni parola si potranno aggiungere le definizioni sotto qualsiasi forma (testo, immagini, suoni, contenuti misti).

Si noti che:

- 1) Non ci sono numeri per le definizioni;
- 2) Possono essere definite anche singole lettere (opzione utile per aiutare gli utenti a risolvere il cruciverba);
- 3) A differenza dell'attività "Crucipuzzle" non va scritta la lista dei vocaboli;
- 4) Selezionando "*Separatori trasparenti*" le caselle nere vengono sostituite in esecuzione da spazi trasparenti;
- 5) Come per l'attività "Crucipuzzle", in fase di preparazione, è ammessa la scrittura dello schema solo in senso orizzontale;
- 6) Possono essere inseriti cruciverba anche di dimensioni notevoli.

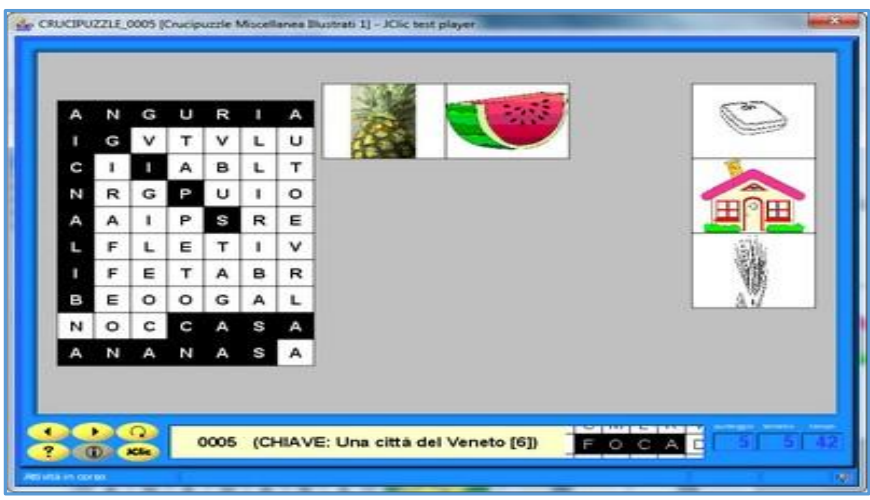

**Fig.9 – [Crucipuzzle e cruciverba](file:///D:/TAKIS_RIVISTA_00/Users/Utente/Downloads/autore.jpg)**

## **Attività testuali e linguistiche**

Le attività testuali di JClic sono leggermente più complesse, ma permettono comunque di elaborare esercizi efficaci con testi, immagini, suoni e animazioni (vedi Fig.10).

Punti deboli delle quattro attività testuali ("*Completa il testo*", "*Riempi gli spazi*", "*Identifica gli elementi*", "*Ordina gli elementi*") sono:

- 1) Difficoltà a memorizzare alcune modifiche apportate a esercizi testuali;
- 2) Impossibilità di disporre correttamente i testi attorno alle immagini (di conseguenza spesso il testo slitta in basso o in alto e le immagini non risultano allineate correttamente alle parole);

3) Necessità di un certo periodo di apprendimento delle procedure di creazione degli esercizi.

La barra dei comandi della finestra "*Stile*" è presente allo stesso modo nei quattro esercizi testuali e contiene le seguenti funzioni:

- 1) Modifica degli stili del documento;
- 2) Rimozione degli stili di testo;
- 3) Impostazione del tipo e della grandezza del carattere;
- 4) Inserimento di grassetto, corsivo e sottolineato;
- 5) Centratura del testo o suo allineamento a sinistra o a destra;
- 6) Colore del testo e dello sfondo.

Similmente sono comuni alle 4 attività testuali quasi tutti i comandi della finestra "*Contenuto*":

- 1) Creazione e rimozione di un testo nascosto;
- 2) Inserimento di una cella con testi e immagini;
- 3) Impostazione dello schermo precedente e della correzione;
- 4) Larghezza e altezza in pixel dell'oggetto.

Si noti che:

- 1) Per l'attività "*Testo - Identifica elementi*", è possibile scegliere due tipi di attività, "*Identifica le parole*" e "*Identifica i caratteri*";
- 2) Per l'attività "*Testo - Ordina elementi*", è possibile scegliere due tipi di attività, "*Ordina i paragrafi*" e "*Ordina le parole*" (con possibilità di sparpagliare le parole nel paragrafo);
- 3) Nella finestra "*Schermo precedente*" di default non viene visualizzato alcun testo prima di un'attività, ma si può anche mostrare un testo inserito dall'utilizzatore oppure il testo completo dell'esercizio;

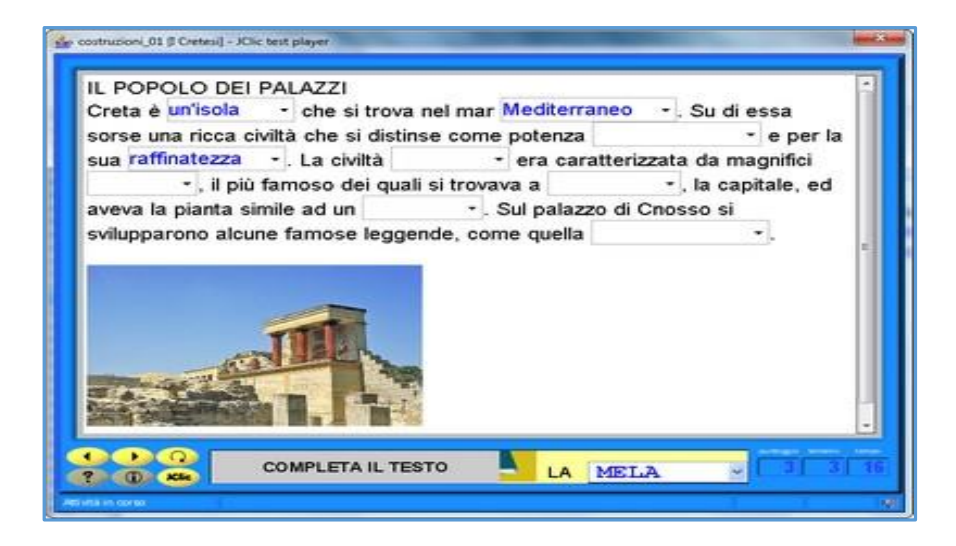

**[Fig.10 –](file:///D:/TAKIS_RIVISTA_00/Users/Utente/Downloads/autore.jpg) [Attività testuali e linguistiche](file:///D:/TAKIS_RIVISTA_00/Users/Utente/Downloads/autore.jpg)**

- 4) Sempre nella finestra "*Schermo precedente*" è possibile agire sullo stile e il contenuto del messaggio precedente e sul tempo massimo di visualizzazione dello schermo precedente;
- 5) Il comando "*Inserisci una cella*" permette l'inserimento di elementi multimediali nell'esercizio e consente la preparazione di attività più stimolanti e interessanti per i piccoli utenti.

Infine, le opzioni di correzione, particolarmente importanti in ambito didattico, riguardano:

- 1) Per tutte le attività testuali, la presenza del pulsante di correzione (con testo modificabile);
- 2) Per tutte le attività testuali, tranne "*Testo - Identifica elementi*", l'attivazione o meno di alcuni criteri ("*Considera maiuscole/minuscole*", "*Considera accenti e caratteri speciali*", "*Considera la punteggiatura*", "*Permetti spazi ripetuti*");
- 3) Per "*Testo - Completa il testo*" e "*Testo - Riempi gli spazi*", l'analisi della risposta;
- 4) Per il solo "*Testo - Riempi gli spazi*", le possibilità di avanzamento ("*Passa alla nuova parola nascosta una volta completato il riempimento*", "*Passa alla nuova parola solo dopo risposta corretta*").

#### **Uso avanzato di JClic Author**

JClic è un programma autore estremamente flessibile e può essere utilizzato per creare facilmente anche attività molto complesse, di solito realizzabili con una certa fatica adoperando i linguaggi di programmazione ad alto livello. In aggiunta è possibile operare variazioni nei file .jclic e .jclic.zip senza avviare JClic Author, in modo da velocizzare l'attuazione di determinate modifiche nei nostri progetti.

Alcune possibili attività complesse creabili con JClic saranno illustrate esaminando vari progetti inseriti nei pacchetti disciplinari presenti nella sezione JClic del sito "*Didattica*" di chi scrive [\(www.didattica.org/clic.htm\)](http://www.didattica.org/clic.htm).

In generale molte possibilità di creazione di attività complesse sono legate allo sfondo della finestra di esecuzione e soprattutto allo strumento "ritagli" (vedi Fig.11), in combinazione con le attività "Associazione complessa", "Identificazione" e "Puzzle doppio".

Nel pacchetto JClic Immagine [\(www.didattica.org/ccount/click.php?id=255\)](http://www.didattica.org/ccount/click.php?id=255), descritto nel file [www.softwaredidattico.org/files/jclic\\_immagine.pdf,](http://www.softwaredidattico.org/files/jclic_immagine.pdf) ci sono:

- 1) clic\_per\_l'infanzia (fornitura di informazioni, istruzioni e messaggi senza l'uso di testi);
- 2) Colori (sfondi vivaci e adeguati e avanzamento tra le pagine anche regolato da timer);
- 3) I\_giochi\_dei\_colori\_1\_esploriamo\_i\_colori (esplorazione di parti di un disegno);
- 4) memory\_animato (memory realizzato con immagini .gif animate);
- 5) Nonogrammi\_5x5\_1 (gioco dei nonogrammi preparato usando una griglia A 8x8, con parte attiva 5x5, e una griglia B con i due colori necessari per risolvere il gioco);
- 6) Quadratini\_livello\_1 (copia di piccoli disegni fatti con i quadratini).

Nel pacchetto JClic Italiano [\(www.didattica.org/ccount/click.php?id=251\)](http://www.didattica.org/ccount/click.php?id=251), descritto nel file [www.softwaredidattico.org/files/jclic\\_italiano.pdf,](http://www.softwaredidattico.org/files/jclic_italiano.pdf) sono presenti:

1) Crucipuzzle\_1 (creazione di un crucipuzzle classico sfruttando lo sfondo sottostante il

pannello di gioco per evidenziare le parole trovate);

- 2) Cruciverba\_illustrati\_1 (in questi cruciverba da completare con le lettere poste a sinistra e osservando le immagini presenti, sono stati sfruttati uno stile di pagina che dà più spazio agli schemi e lo strumento ritagli per i collegamenti lettere-caselle);
- 3) riconosci\_la\_lettera\_a (test a 2 e 3 risposte con immagine corretta da cliccare).

Nel pacchetto JClic Lingue Straniere [\(www.didattica.org/ccount/click.php?id=252\)](http://www.didattica.org/ccount/click.php?id=252), descritto nel file [www.softwaredidattico.org/files/jclic\\_lingue\\_straniere.pdf,](http://www.softwaredidattico.org/files/jclic_lingue_straniere.pdf) ci sono:

- 1) Actions\_2 (uso massiccio di files audio);
- 2) christmas\_is\_here (uso di files audio di diverso tipo, .mp3, .wav e .mid).

Nel pacchetto JClic Matematica [\(www.didattica.org/ccount/click.php?id=253\)](http://www.didattica.org/ccount/click.php?id=253), descritto nel file [www.softwaredidattico.org/files/jclic\\_matematica.pdf,](http://www.softwaredidattico.org/files/jclic_matematica.pdf) sono presenti:

- 1) addizioni\_puzzle e sottrazioni\_puzzle (riproduzione esatta di due programmi creati da chi scrive in linguaggio Delphi);
- 2) alberi\_di\_addizioni (completamento di alberi di addizioni usando il collegamento numeri-caselle);
- 3) attività di calcolo mentale livello 1 (applicazione del motore matematica "Arith");
- 4) futoshiki\_1\_4 (griglia A 7x7 per il futoshiki 4x4 e griglia B con i 4 numeri necessari).

Nel pacchetto JClic Musica [\(www.didattica.org/ccount/click.php?id=249\)](http://www.didattica.org/ccount/click.php?id=249), descritto nel file [www.softwaredidattico.org/files/jclic\\_musica.pdf,](http://www.softwaredidattico.org/files/jclic_musica.pdf) si può indicare (le schede didattiche prendono vita) rispondiamo\_a\_tono\_lezione\_1.

Nel pacchetto JClic Scienze [\(www.didattica.org/ccount/click.php?id=254\)](http://www.didattica.org/ccount/click.php?id=254), descritto nel file [www.softwaredidattico.org/files/jclic\\_scienze.pdf,](http://www.softwaredidattico.org/files/jclic_scienze.pdf) si trova il progetto classe\_1\_prerequisiti\_ capacità\_percettive\_iniziali (tramite lo strumento ritagli vengono animate alcune schede didattiche per la classe prima).

Infine nel pacchetto JClic [\(www.didattica.org/ccount/click.php?id=250\)](http://www.didattica.org/ccount/click.php?id=250) Storia, Geografia, Studi Sociali, descritto nel file www.softwaredidattico.org/files/jclic storia geografia studi [sociali.pdf,](http://www.softwaredidattico.org/files/jclic_storia_geografia_studi_%20sociali.pdf) sono presenti:

- 1) Classe 1 prerequisiti orientamento spaziale 1 (schede rese interattive);
- 2) Regioni\_italiane (uso avanzato dello strumento "ritagli" per creare attività interattive riguardanti il nostro paese).

Un'altra possibilità da considerare è quella di modificare direttamente sia il file .jclic sia l'archivio .jclic.zip.

Operare su questi files ci permette in determinate situazioni di risparmiare tempi notevoli.

Ad esempio, se convertiamo tutti i files .gif di un progetto in formato .jpg, non è necessario importarli tutti nella libreria multimediale e quindi cambiare uno per uno ogni collegamento all'interno delle varie attività; sarà molto più veloce:

- 1) Eliminare tutti i files .gif dall'archivio .jclic.zip e sostituirli con i corrispondenti files .jpg;
- 2) Estrarre dallo stesso archivio il file .jclic e modificarlo in un editor ASCII, sostituendo tutte le stringhe di testo ".gif" con la stringa ".jpg";
- 3) Salvare il file .jclic modificato e sostituire il file originale presente nell'archivio

.jclic.zip.

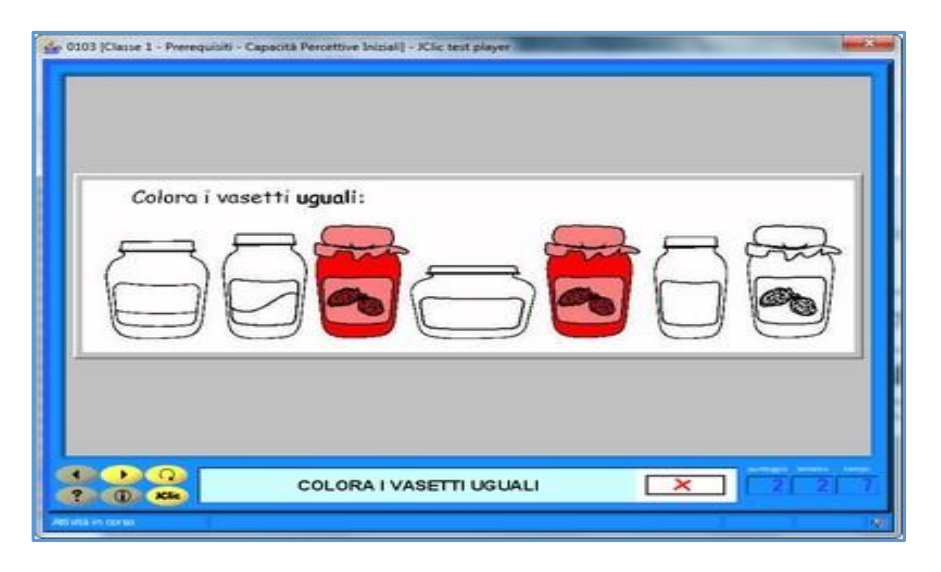

**Fig.11 – [Un uso dello strumenti "Ritagli"](file:///D:/TAKIS_RIVISTA_00/Users/Utente/Downloads/autore.jpg)**

Naturalmente:

- 1) Queste operazioni possono essere effettuate se il file .jclic.zip non è aperto correntemente da JClic Author;
- 2) Prima di modificare .jclic.zip crearne una copia di salvataggio. Si noti che il file .jclic è in formato "aperto" XML e ogni sua parte può essere modificata.

## **Novità nella versione 0.3.1.0**

JClic [\(http://clic.xtec.cat/en/jclic/download.htm\)](http://clic.xtec.cat/en/jclic/download.htm) nella nuova versione permette l'esportazione dei progetti direttamente in HTML5 per la loro esecuzione in rete tramite i navigatori Internet e senza bisogno di Java o Flash installato.

È una possibilità eccezionale per la pubblicazione on-line dei nostri progetti.

Centinaia di esempi si trovano in <http://edilim1.altervista.org/index.html> oppure http://jclic1 .altervista.org/index.html; bisogna però tenere presente che il player web è molto semplice e ci sono alcune limitazioni che indico di seguito (e verificate durante le mie operazioni di conversione):

- 1) Il progetto (del lettore) è un lavoro in corso: solo alcune funzioni base di JClic sono implementate;
- 2) C'è solo un'interfaccia di base, senza contatori o pulsanti (ci sono solo le frecce per andare avanti e indietro); in particolare sono assenti i pulsanti "Aiuto" e "Ripeti l'attività";
- 3) Le funzioni di report non sono ancora implementate;
- 4) Isuoni degli eventi non sono ancora implementati (funzionano invece i suoni all'interno delle attività);
- 5) Non bisogna usare files .wav, ma solo files .mp3;
- 6) La riproduzione dei video e la registrazione dei suoni non sono ancora implementate;
- 7) Le attività testuali "Completa il testo", "Ordina gli elementi" e "Identifica gli elementi"

non sono ancora implementate;

- 8) Nell'unica attività testuale funzionante, "Riempi gli spazi", la risposta corretta non deve essere messa al primo posto se si usa il menu a tendina e non bisogna attivare mai il tasto "*Verifica*";
- 9) La riproduzione dei files MIDI non è ancora implementata;
- 10) Conviene non convertire progetti più grandi di 10 Mb;
- 11) Il lettore on-line è testato solo con le ultime versioni di Chrome/Chromium e Firefox;
- 12) Le attività con ritagli complessi devono essere verificate caso per caso;
- 13) Conviene usare caratteri abbastanza grandi in tutte le attività (16-22 in genere per tutte le attività, almeno 20 per le attività "Scrivi il testo", "Crucipuzzle", "Cruciverba" (schema e definizioni);
- 14) Facciamo in modo (ma questo vale anche per i progetti non on-line) che le dimensioni totali delle finestre delle varie attività sia 800-1000 in orizzontale e 600-700 in verticale.

Praticamente se vogliamo convertire i progetti JClic per il web, dobbiamo scordarci dei suoni degli eventi, dei file MIDI e WAV, dei video, dei report, dei pulsanti sull'interfaccia (escluso avanti e indietro) e delle attività di testo "Completa", "Ordina" e "Identifica"; dobbiamo poi usare caratteri piuttosto grandi e verificare caso per caso le attività con i "ritagli".

Al di là di questi limiti, che saranno sicuramente corretti in versioni successive del programma, è possibile verificare in<http://jclic1.altervista.org/index.html> la qualità dei prodotti pubblicabili.

#### **Conclusione**

Per approfondire l'uso del programma si può fare riferimento ai seguenti link:

- 1) [http://www.didattica.org/clic.htm;](http://www.didattica.org/clic.htm)
- 2) <https://www.facebook.com/groups/752682221508500/?ref=bookmarks> (vedi Fig.12);
- 3) [http://www.ivana.it/formazioni/Jclic/;](http://www.ivana.it/formazioni/Jclic/)
- 4) [http://jclic1.altervista.org/index.html.](http://jclic1.altervista.org/index.html)

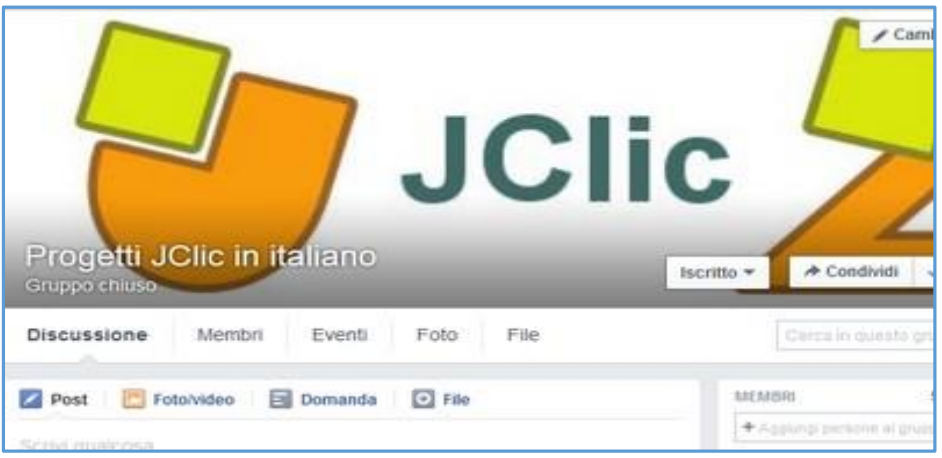

**Fig.12 – [Il gruppo Facebook "Progetti JClic in italiano"](file:///D:/TAKIS_RIVISTA_00/Users/Utente/Downloads/autore.jpg)**

## **Dichiarazione di conflitti di interesse**

Gli autori dichiarano di non avere conflitti di interesse rispetto la paternità o la pubblicazione di questo articolo.

## **Deposito dei materiali dell'attività**

Al seguente link sono depositati eventuali materiali inerenti questo l'articolo. Questi materiali nel tempo potranno essere modificati e arricchiti seguendo l'evoluzione delle idee sottostanti o/e future sperimentazioni svolte dall'autore dell'articolo.

<http://www.edimast.it/J/20160201/02690284MU/>

## **L' Autore**

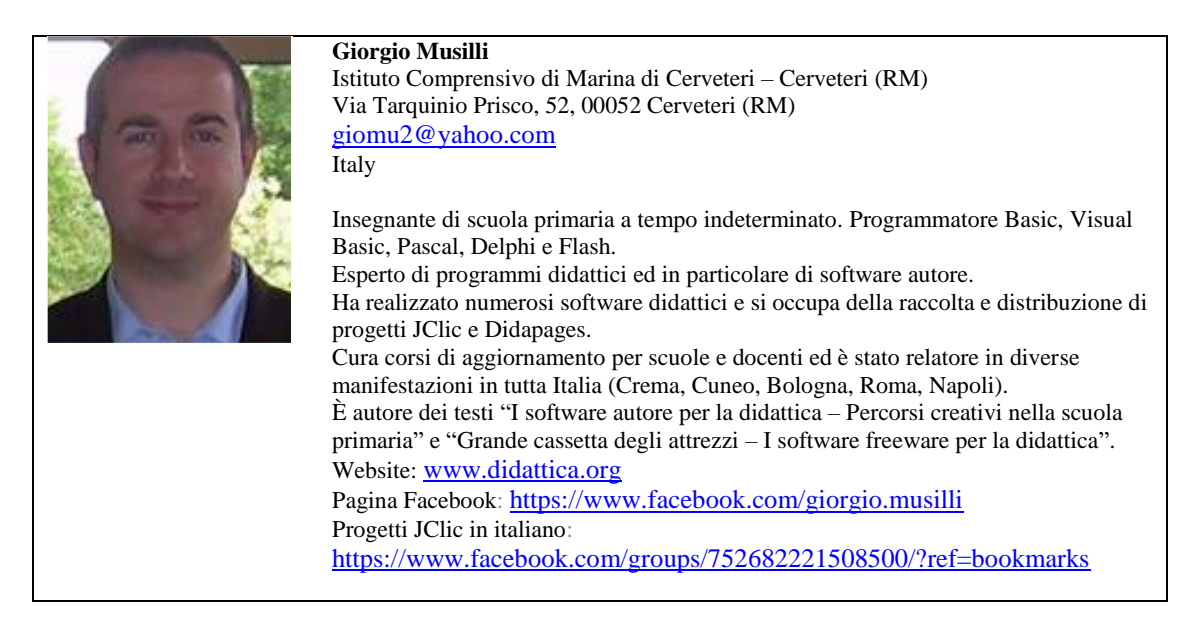

*Received* February 28, 2016; *revised* March 16, 2016; *accepted* April 24, 2016; *published online* May 26, 2016

**Open Access** This paper is distributed under the terms of the Creative Commons Attribution 4.0 International (CC BY 4.0)

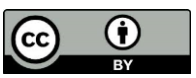